#### **How to Register for an Activity Using the eeds App**

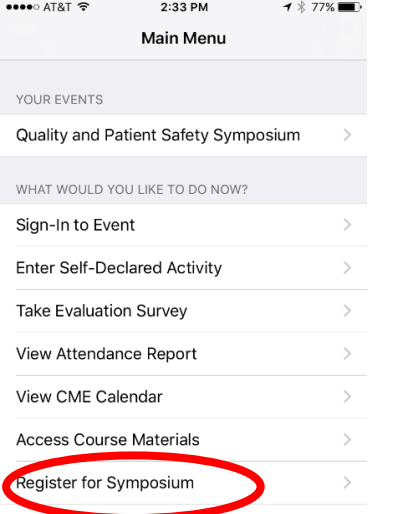

# Step 1: Open app and select "Register for Symposium" **Step 2**: Select "Reading Hospital" as the sponsor **Step 1:** Open approximately as the sponsor

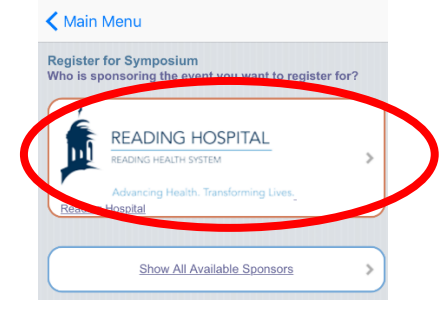

### **Step 3:** Find your preferred activity and select "Learn More and Register"

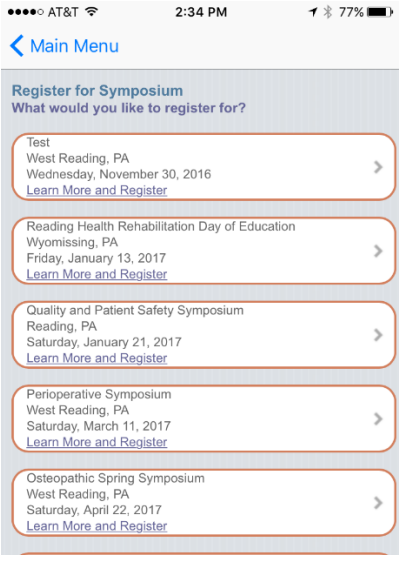

## **Step 5:** This will take you to the order page. Hit "Submit Order"

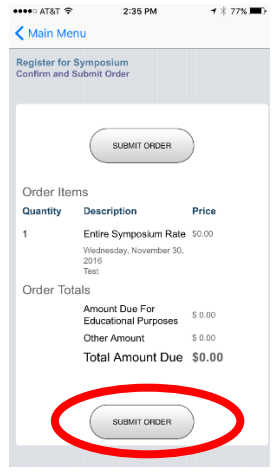

## **Step 4:** This will take you to your Profile page (you can make edits to your profile here if you'd like). Select "Next"

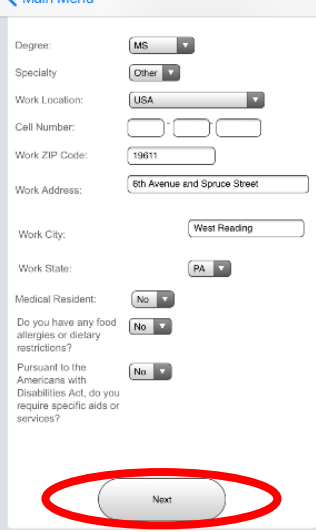

 $\lambda$  and  $\lambda$  and  $\lambda$ 

**Step 6:** This will take you to your registration confirmation. You can sign in and view itinerary by selecting "Go to Symposium Overview"<br>< Main Menu

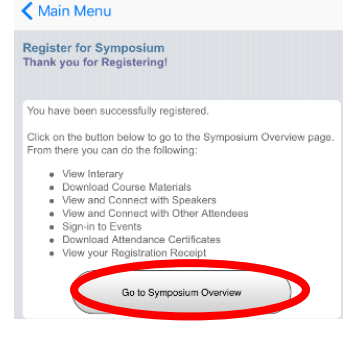